پيشرفته Arc GIS

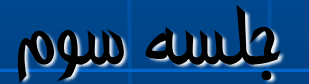

SOR(R Hill Shade (wdg og Wy

از این دستور برای تهیه نقشه سایه روشن استفاده می گردد نقشه سایه روشن نقشه ای است که بیان کنند مقدار دریافت نور توسط دامنه های مختلف می باشد. نواحی که کاملاً سایه هستند با عدد 0 نشان داده میشوند و نواحی که رو به آفتاب هستند بر حسب مقدار دریافت نوری که دارند دارای ارزش بین 1 تا 250 میباشد

1- نواحی که کاملاً سایه هستند با عدد 0 نشان داده میشود و نواحی که رو به آفتاب هستند بر حسب مقدار دریافت نوری که دارند دارای ارزش بین 1 تا 250 میباشد 2-این نقشه می تواند برای ساعات مختلف روز تهیه گردد 3- برای تهیه این نقشه باید موقعیت منطقه و ساعات مورد نظر مشخص شود

فاكتورهاى مهم در تهيه لايه ع 1908 Afill :

 شدت انرژي تابشي رسيده به واحد سطح تحت تاثير ارتفاع خورشيد مي باشد هر قدر ارتفاع خورشيد بيشتر باشد امواج تابش عمودتر مي باشد و مساحت كمتري را در معرض تابش قرار مي دهد و دماي توليد شده در واحد سطح باال مي رود عوامل مهم در تعيين ارتفاع خورشيد در يك محل عبارتند از -1 عرض جغرافيايي محل )بين صفر تا نود درجه مي باشد(

-2 فصل سال

-3 ساعت روز

 عرض جغرافيايي محل و فصل سال بعنوان عوامل موثر در زاويه تابش خورشيد و يا Attitude در تهيه نقشه Shade Hill مي باشد

 Attitude يك محل ممكن است بين زاويه 0 تا 90 درجه باشد هر چه زاويه تابش به 90 نزديكتر باشد تابش عمودتر بوده و انرژي بيشتري به محل رسيده كه اين مقدار در استوا وجود دارد هر چه به قطبين نزديكتر شويم اين زاويه به صفر تقليل مي يابد

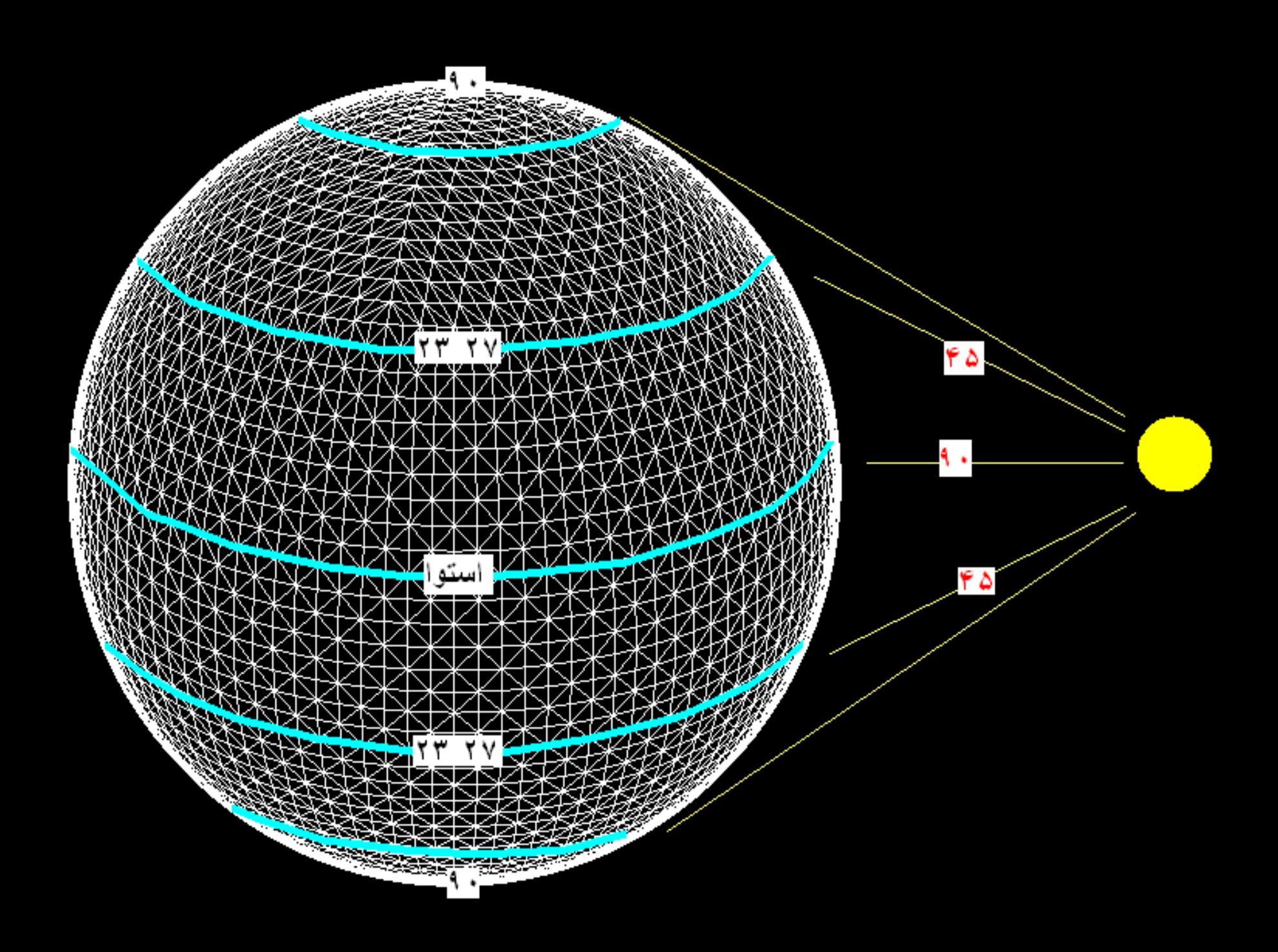

![](_page_5_Figure_0.jpeg)

ارتفاع خورشيد در طول روز )Azimuth) :

خورشيد در حركت ظاهري خود در طول روز يك محل ،به هنگام طلوع از افق ظاهر مي شود و به تدريج تا موقع ظهر به حداكثر ارتفاع خود مي رسد و دوباره تا غروب به تدريج از ارتفاع آن كاسته شده و موقع غروب در وراي افق ناپديد مي شود . بنابراين ، مقدار انرژي كه حتي در مواقع مختلف يك روز هم به نقطه اي از سطح زمين مي رسد به دليل تغيير زاويه تابش تغيير مي كند حداكثر اين انرژي در موقع ظهر و حداقل آن در موقع طلوع و غروب به نقطه مورد نظر مي رسد -1 زاويه آزيموت كره زمين بين 0 تا 360 درجه مي باشد -2 شمال زاويه صفر ، شرق زاويه 90درجه ، جنوب 180 درجه ، غرب 270 درجه و در برگشت دوباره شمال 360 درجه مي شود 3- در نيمكره شمال نقطه طلوع خورشيد از شرق (90 درجه) ، ظهر نيمكره شمالي در شمال )0 يا 360( و غروب در غرب نيمكره شمالي)270 درجه( مي باشد

-4 در نيمكره جنوبي نقطه طلوع خورشيد از غرب )270 درجه( ، ظهر نيمكره جنوبي در در جنوب )180( و غروب در شرق نيمكره جنوبي( 90 درجه) مي باشد -4 بنابراين اگر نقشه shade Hill بر حسب اين كه براي منطقه مورد نظر در نيمكره شمالي يا جنوبي تهيه مي گردد زاويه آزيموت ارتفاع خورشيد متغيير خواهد بود.

![](_page_7_Figure_1.jpeg)

![](_page_8_Figure_0.jpeg)

 -1 متوسط عرض جغرافيايي منطقه مورد مطالعه 00 10 37 مي باشد

-2 براي روز اول تيرماه هم براي ساعت 10 صبح و هم 3 بعد از ظهر نقشه shade Hill را بدست آوريد

-3 ارتفاع خورشيد )Attitude )براي اين منطقه در اول تيرماه حدود 58 مي باشد

-4 مقدار Azimuth يا ارتفاع خورشيد در ساعت 10 حدود 45 درجه و ساعت 3 حدود 315 درجه مي باشد

### **Azimuth Attitude**

![](_page_10_Figure_2.jpeg)

![](_page_11_Picture_0.jpeg)

## -1 ابتدا اليه Dem را وارد محيط كرده

3D Analyst > surface > Hill shade مسير از -2

-3 اليه اول را بدست آورده كه Attitude = 58 و Azimuth = 45

-4 اليه دوم را بدست آورده كه Attitude = 58 و Azimuth = 315

-5 در نهايت دو اليه را Reclassify و در دو طبفه قرار داده

 $0 < 0$  = 0  $0 < 0$ 

 $1 < 255$  تا 255  $-$  > 1

 -6 در نهايت اين دو اليه را با هم جمع كرده از مسير Spatial Analyst > raster calculator >  $\Box$ -7 اليه نهايي 3 طبقه خواهد داشت 0 و 1 و 2

![](_page_13_Figure_0.jpeg)

![](_page_13_Figure_1.jpeg)

### Untitled - ArcMap - ArcInfo

![](_page_14_Figure_2.jpeg)

AVRA+Y,+Y YIYIVAV,AAV Meters

![](_page_15_Figure_0.jpeg)

![](_page_16_Picture_0.jpeg)

![](_page_17_Figure_0.jpeg)

![](_page_18_Picture_1.jpeg)

![](_page_19_Figure_0.jpeg)

![](_page_20_Figure_0.jpeg)

![](_page_21_Figure_0.jpeg)

![](_page_22_Figure_0.jpeg)

: Wiew shade

لایه ای است که نواحی قابل دید و نواحی غیر قابل دید از یک نقطه معین را نمایش می دهد کاربر د: 1– اهداف نظامی 2- در مخابرات برای نصب دکل های مخابراتی

![](_page_24_Figure_0.jpeg)

![](_page_25_Picture_0.jpeg)

لله pot از شام نقطه دید (Observation point) از سطح دریا We let Al (رتفاع دكل از نقطه ديد يا observation point كِ الله العام الكام العام العام التفاع نقطه مقصد از سطح زمين

![](_page_25_Picture_2.jpeg)

كِ <mark>7(3mutb) محمد شروع زاويه چرخش ديش در جهت افقي</mark> كِ 1001115/2 مَتَّ الله عليه الله الله عليه عليه الله عليه الله عليه الله عليه الله عليه الله عليه ا لله این دو زاویه مقدار اسکن دیش را در جهت افقی محدود می کنند

![](_page_26_Figure_1.jpeg)

![](_page_27_Picture_0.jpeg)

ا <mark>1911%: زاویه چرخش دیش در جهت عمودی به طرف آسمان یا</mark><br>شمال (وسط دیش به عنوان 0 در نظر گرفته میشود وتا 90 درجه شمال  $\rightarrow$ می تواند تغییر کند) كِ 172⁄2/أن زاويه چرخش ديش در جهت عمودى به طرف زمين يا<br>جنوب (وسط ديش به عنوان 0 در نظر گرفته مىشود وتا 90 درجه جنوب می تواند تغییر کند بنابراین عدد آن منفی است)

![](_page_28_Figure_1.jpeg)

![](_page_28_Figure_2.jpeg)

![](_page_29_Picture_0.jpeg)

# **1Radtus: شعاع كوچك ديش 2Radtus: شعاع بزرگ ديش**

![](_page_30_Figure_1.jpeg)

# روش تهيه نقشه shade Hill

 -1 براي تهيه اين نقشه بايد يك اليه نقطه اي به عنوان نقطه ديد يا point Observation داشته تا پارامترهاي زير را در جدول آن قرار داده

از مسير

CD\3D Analyst \view shade\viewshade\_point1 را به محيط وارد كرده

-2 براي هر پارامتر زير يك فيلد عددي ساخته و مقادير را وارد كنيد

![](_page_31_Picture_110.jpeg)

- -3 در مرحله نهايي اليه DEM را وارد محيط كرده
	- -4 از مسير
- 3D Analyst  $>$  surface Analyst  $>$ view shade  $\blacksquare$ 
	- دستور را اجرا كنيد

![](_page_32_Figure_0.jpeg)

![](_page_33_Figure_0.jpeg)

Determines the surface locations visible to a set of input points.

azaVYV,V+1 Y11az9Y, aVY Meters

![](_page_34_Figure_0.jpeg)

AV FAVV, AAT YI+VAY+, AAT Meters

![](_page_35_Figure_0.jpeg)

Open attribute table for this layer

89+821,2Y8 Y1+2V+2,YA8 Meters

# Cut / Fill

از این دستور جهت برآورد مقدار تغییرات حجم یک منطقه که تحت تاثير عمل فرسايش (CUT) و يا تحت تاثير عمل تراكم و رسوبگذارى  $(f$ ill $)$ 

قرار گرفته استفاده می گردد

![](_page_37_Figure_0.jpeg)

پارامترهای لازم مورد نیاز:

تنتم برای برآورد مقدار تغییرات حجم باید دو لایه DEM توپوگرافی داشته Before اول بعنوان DEM & Dem After دوم بعنوان After Dem تلم بعد از اجرای دستور Cut / Fill نتایج به صورت اعداد منفی و مثبت خواهد بو د Till منفی بیان کننده fill Cut کاهش حجم می باشد<br>Fill یا Net gain شناطقی که رسوبگذاری شدهاند Cut & Net loss : مناطقی که فرسایش یافتهاند

**NAA.** 

1996

چو اپ

![](_page_39_Picture_35.jpeg)

![](_page_39_Picture_36.jpeg)

![](_page_39_Picture_37.jpeg)

![](_page_39_Picture_38.jpeg)

### Volume field:

![](_page_39_Picture_39.jpeg)

### Area field:

![](_page_39_Picture_40.jpeg)

![](_page_39_Figure_11.jpeg)

![](_page_39_Figure_12.jpeg)

پیکسل شماره 2 دار ای ارتفاع 30 متر بوده که به ارتفاع 35متر افزایش ارتفاع داده و<br>تغییر حجم آن حدود 500متر مکعب افزایش داشته و پیکسل شماره 3 دار ای ارتفاع 30<br>متر بوده که به بر اثر فرسایش به ارتفاع 28 متر تقلیل یافته و تغییر  $\blacksquare$ 400 مُتِرِ مِكْعِبِ كَاهِشْ يَافِتهِ اسْتٍ.

CD\3D Analyst\cut/fill مسير ااا اليه هاي ly.After\_Topo و ly.Before\_Topo را وارد محيط Arcmap نموده -2 از مسير كنيد اجرا را 3D Analyst\Surface analyst\Cut/fill Topo\_Before = Before surface قسمت در -3 دهيد قرار را Topo\_After = After surface -4 چون دو اليه را از هم كم خواهد نمود بايد size cell دو اليه يكسان باشد )بعنوان مثال 30 متر( -5 خروجي تعريف كرده و دستور را ok كنيد

![](_page_41_Figure_0.jpeg)

### Untitled - ArcMap - ArcInfo

 $\|.\|$ a $\|$ X

![](_page_42_Figure_2.jpeg)

Computes the cut and fill volume and area of two surfaces

YA+9T9, YTA YYAA IT, A IT Meters

![](_page_43_Picture_0.jpeg)

YV9YY9, + YY YIV + V + , 2YY Meters

# برای اینکه تغییرحجم یافته را به صورت سه بعدی<br>ببینیم باید به Mrc Scene برویم

![](_page_45_Picture_0.jpeg)

![](_page_46_Picture_0.jpeg)

![](_page_47_Picture_0.jpeg)